# **Module B13: IE Browser Forensics Analysis**

### **Pre-requisite Knowledge and Skills:**

1.

## **Learning Objectives**

1. .

## **Recommended Running Environment/Tools:**

- 1. Windows OS
- 2. AccessData FTK Imager
- 3. Registry Eidtor

### **Material:**

1.

### **Video Lecture:**

1. N/A

**Lab Assessment:** 

### **Lab Instructions:**

- 1. In the FTK Explore tab, Locate the NTUSER. DAT file for the Instruct account.
- a. Right-click NTUSER.DAT, then select Open in RegistryViewer.

b. In the Key pane, expand the **Software\Microsoft\Internet Explorer\Main** key stricture.

c. Select the Main key.

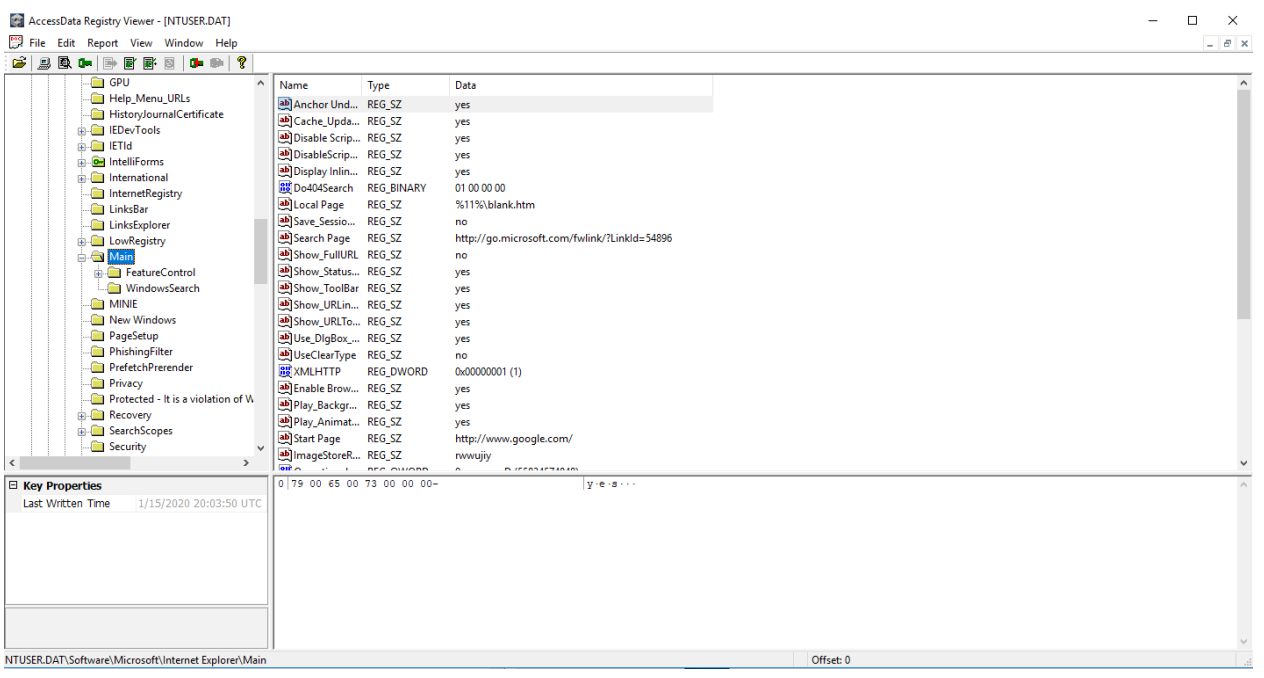

- d. Note the entries in the Value List pane in the upper-right comer.
- e. Scroll through the values.
- f. In the key pane, expand **Software\Microsoft\Windows\CurrentVersion\Internet Settings**. In the Internet Settings key, select the **Url History** subkey.

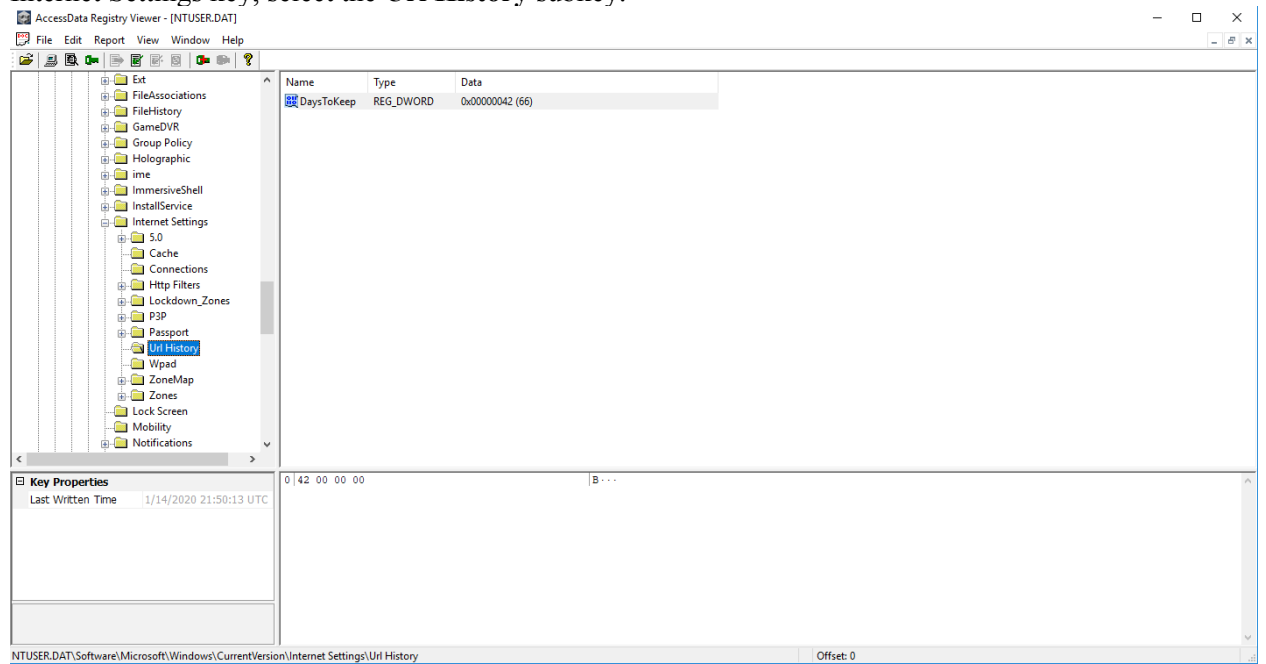

- g. Note: The DaysToKeep value in the Value List pane. DaysToKeep 0x00000042 (66)
- h. In the Key pane, expand **Software\Microsoft\Internet Explorer\TypedURLs.**

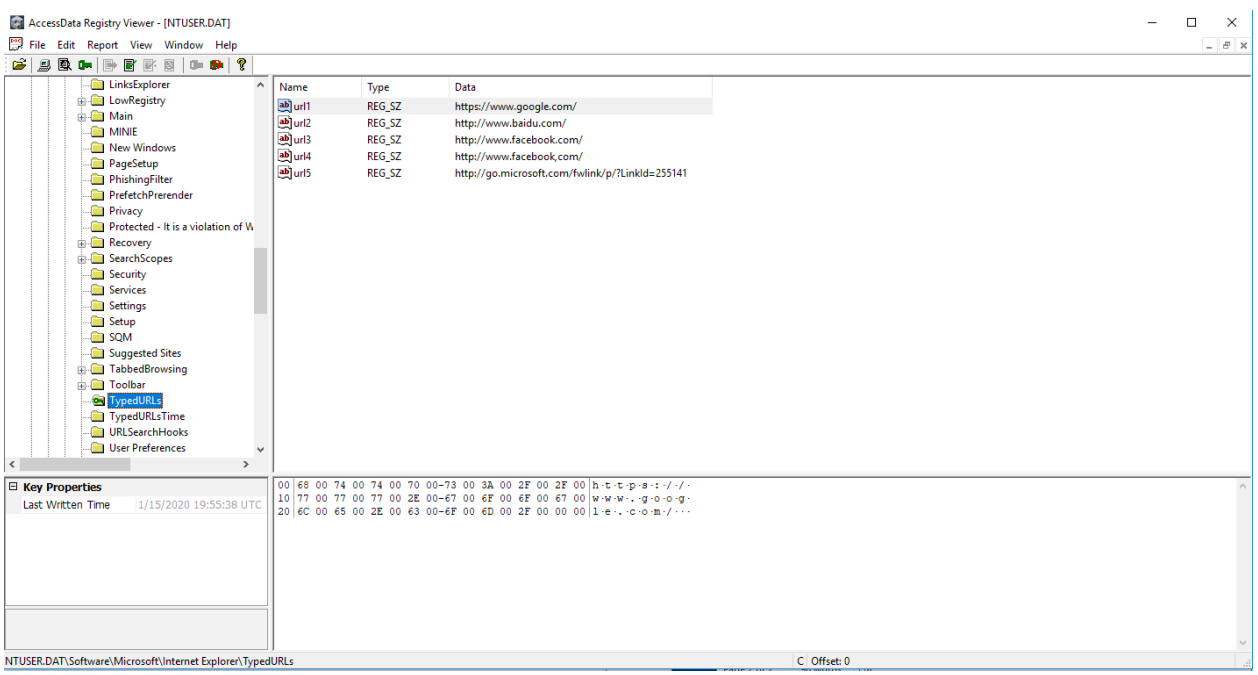

Note: The web address entires in the Value List pane.

i. In the Key pane, expand Software\Microsoft\Windows\CurrentVersion\Explorer\RunMRU

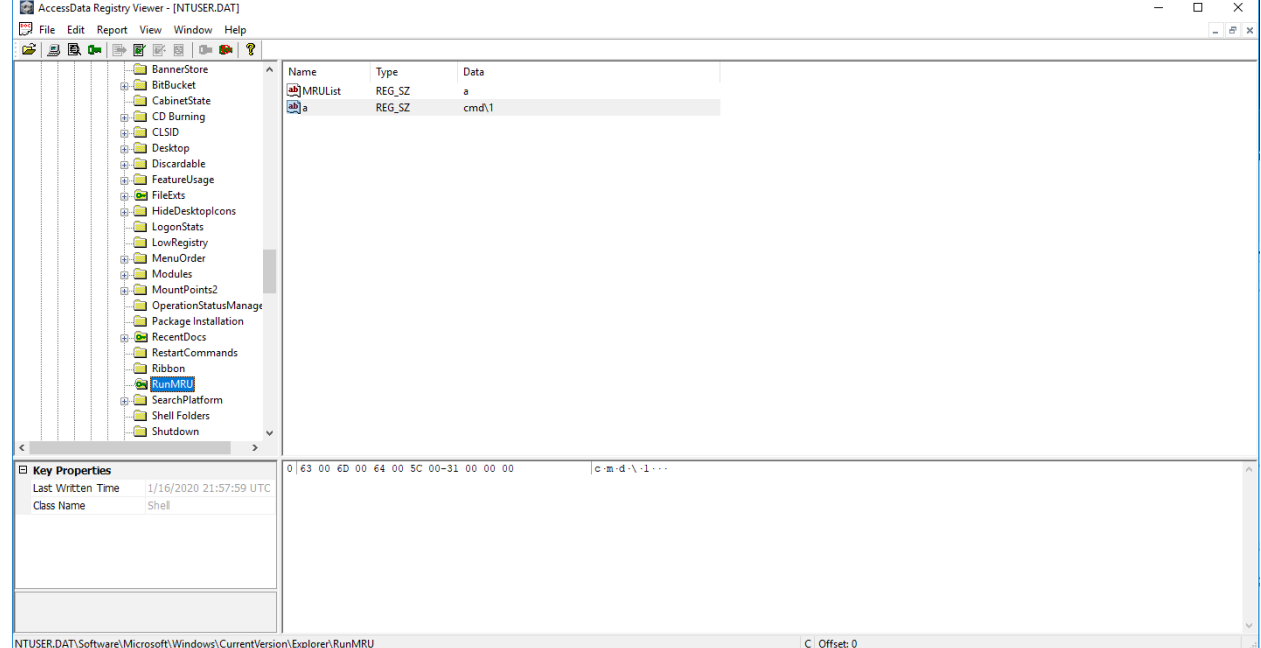

Note: The history of most recently used commands from the Run command on the Start menu are stored

j. Expand **Software\Microsoft\Windows\Current Version\Explorer\MenuOrder\Favorites**, the n expand the Instruct Favorites subkey.

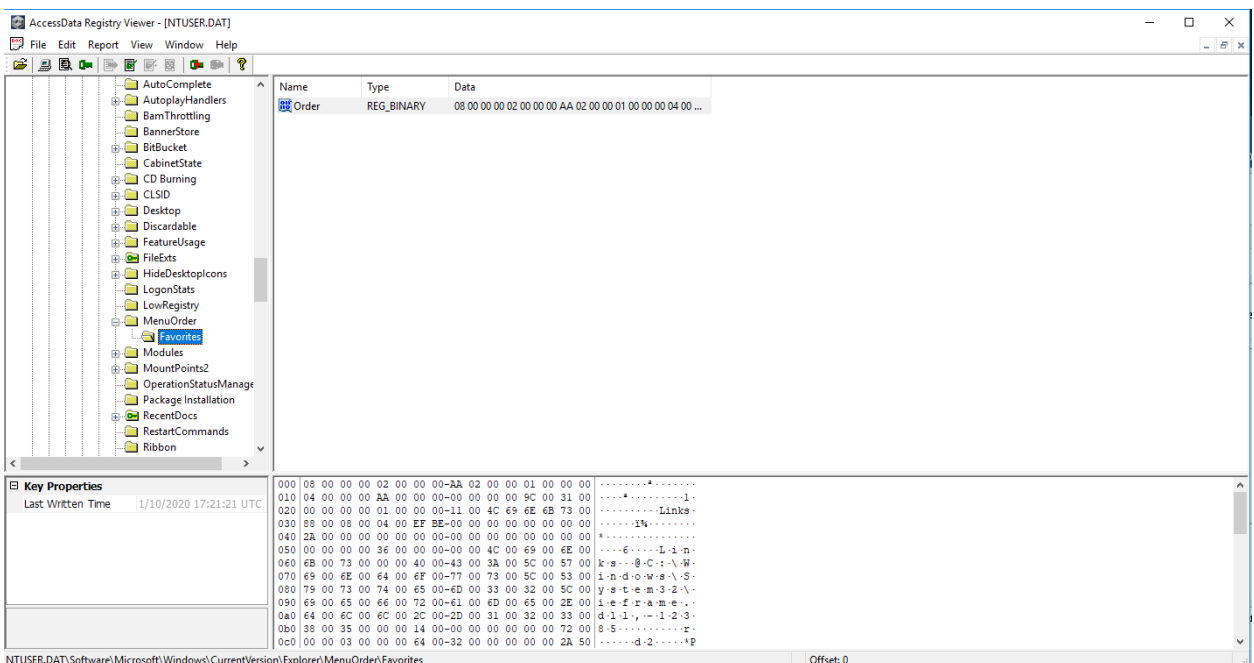

Note: The subkey structure and naming conventions. The subkeys have the same names as the folders in the pc1\Favorites directory in Windows.

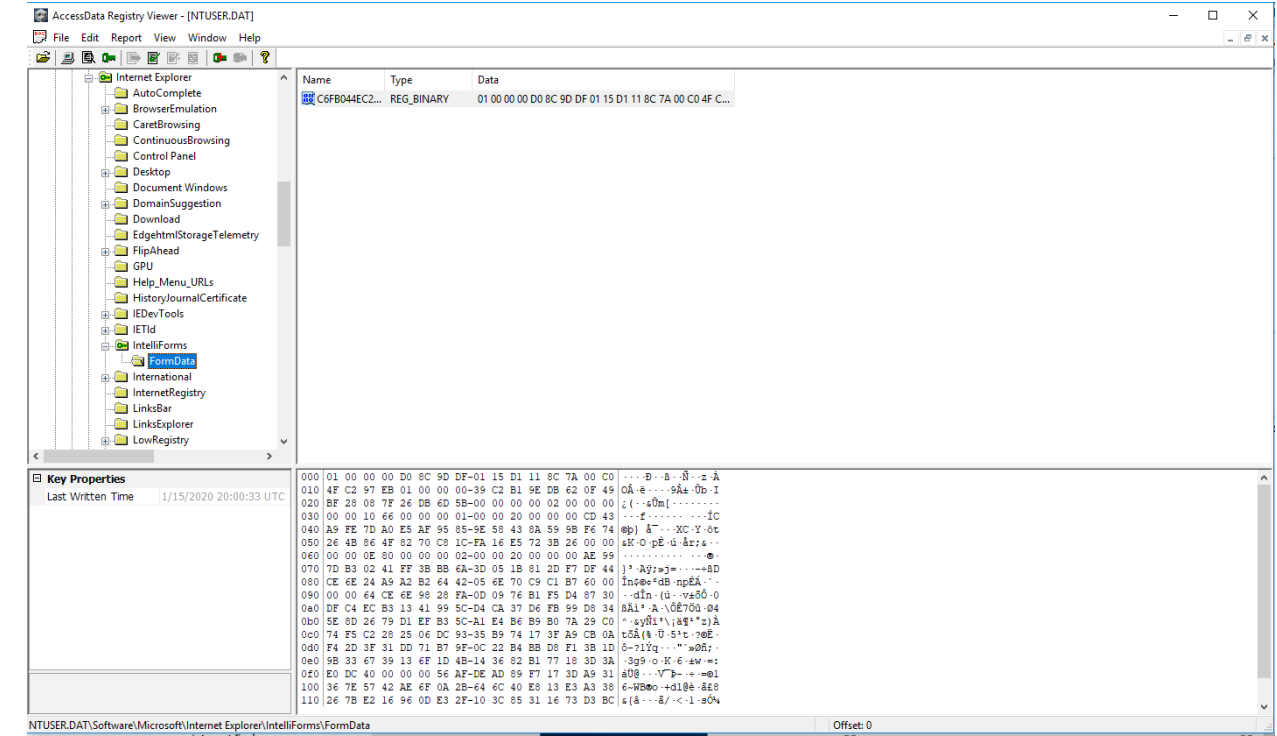

k. Expand the **Software\Micosoft\Internet Explporer\IntelliForms**

Note: The encrypted values for the saved webpage authentication user names/passwords and search queries.

2. In the Explorer tab, expand the following path: **Users\pc1\AppData\Local\Microsoft\Windows\INetCache\Cookies**

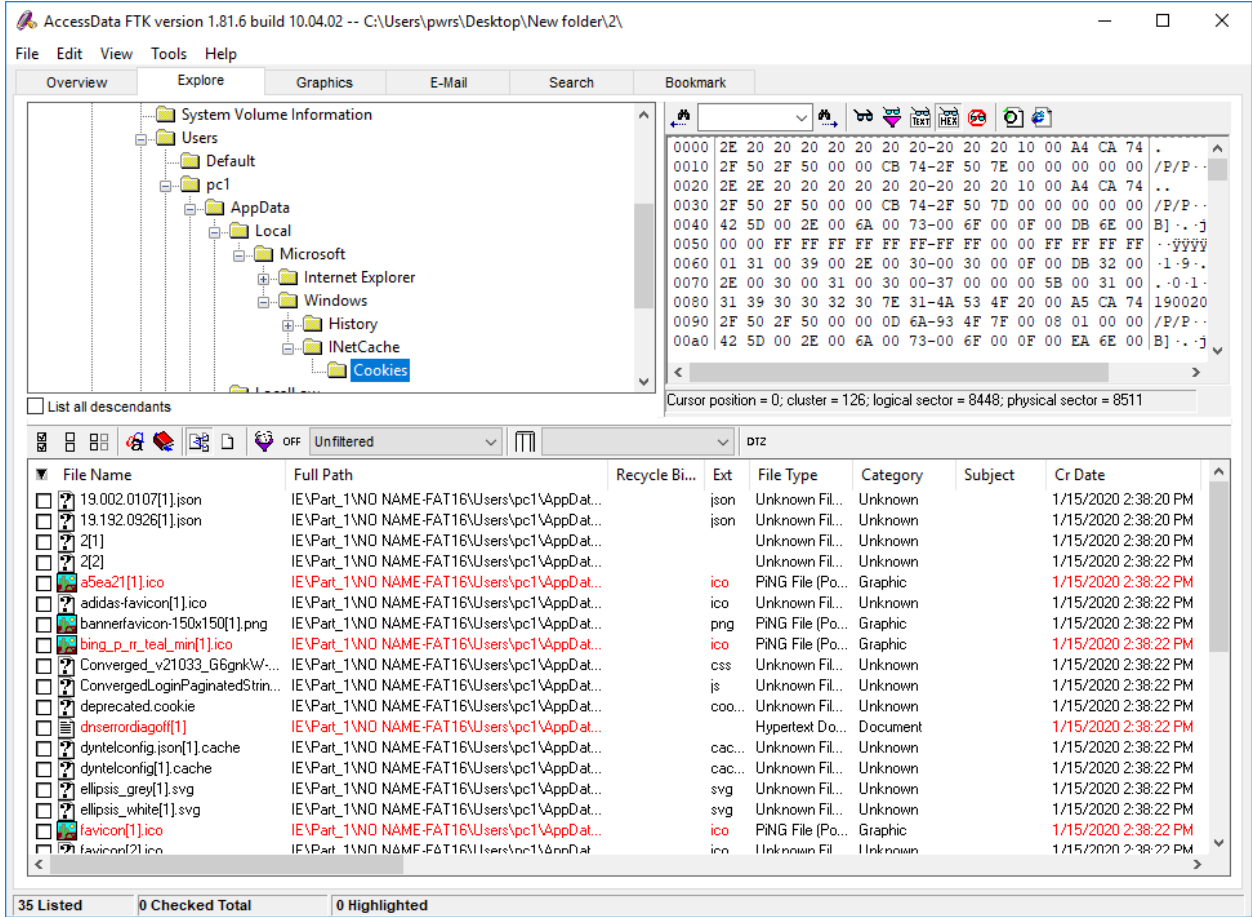

Note: The individual cookie entries in the File List pane, resulting from the Expand Compound Files evidence processing option.

3. In the FTK Explore tab, expand the following path for the Instruct user account: User\pc1\AppData\Local\Microsoft\Windows\History\History.IE5

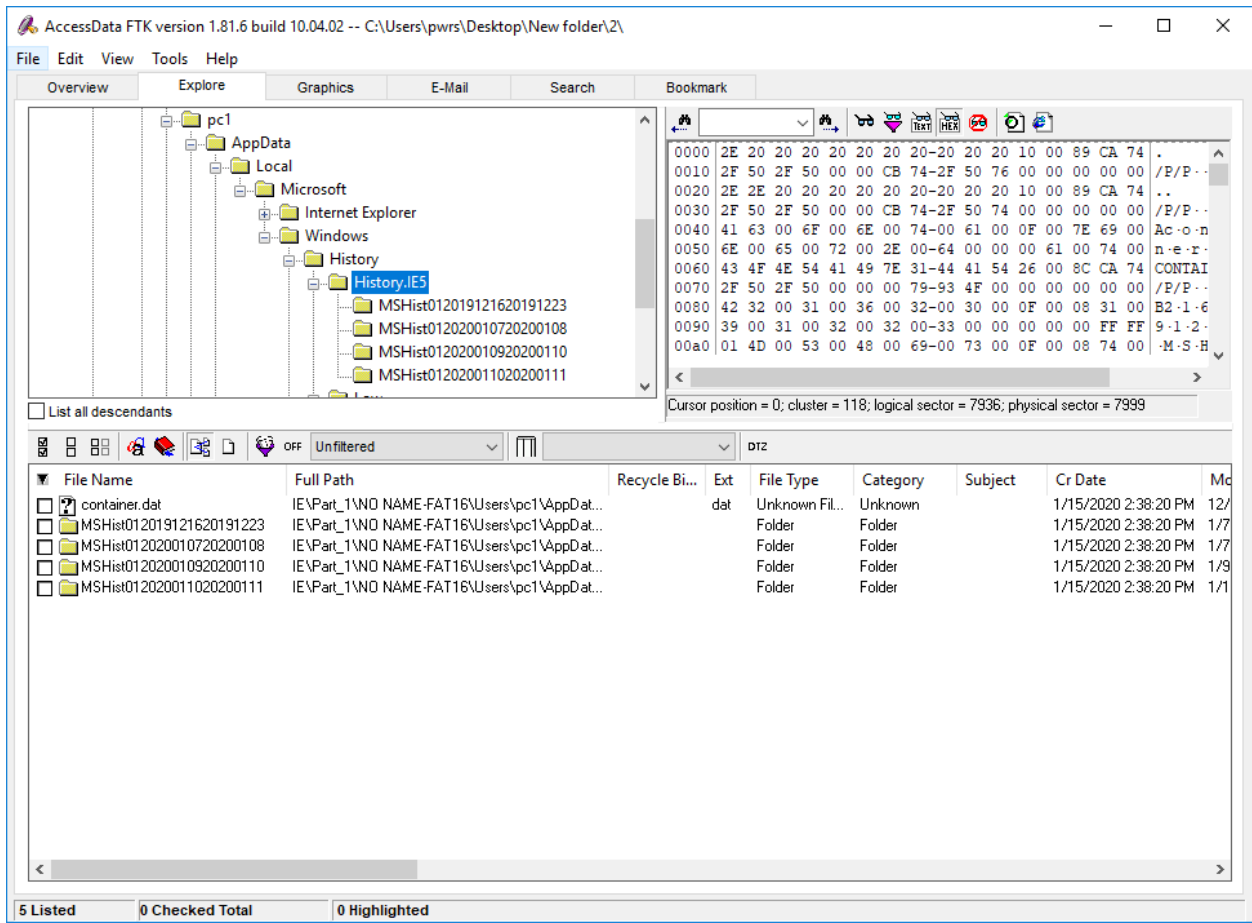

In the Evidence Items pane, note the MSHIST01YYYYMMDDYYYYMMDD subfolders representing daily and weekly Internet Explorer history activity.

- 4. In FTK, go to the Search tab.
- 5. Enter the following
	- i. wallpaper
- 6. Conduct an index search for all terms, then select Search Now and Include AllFiles.

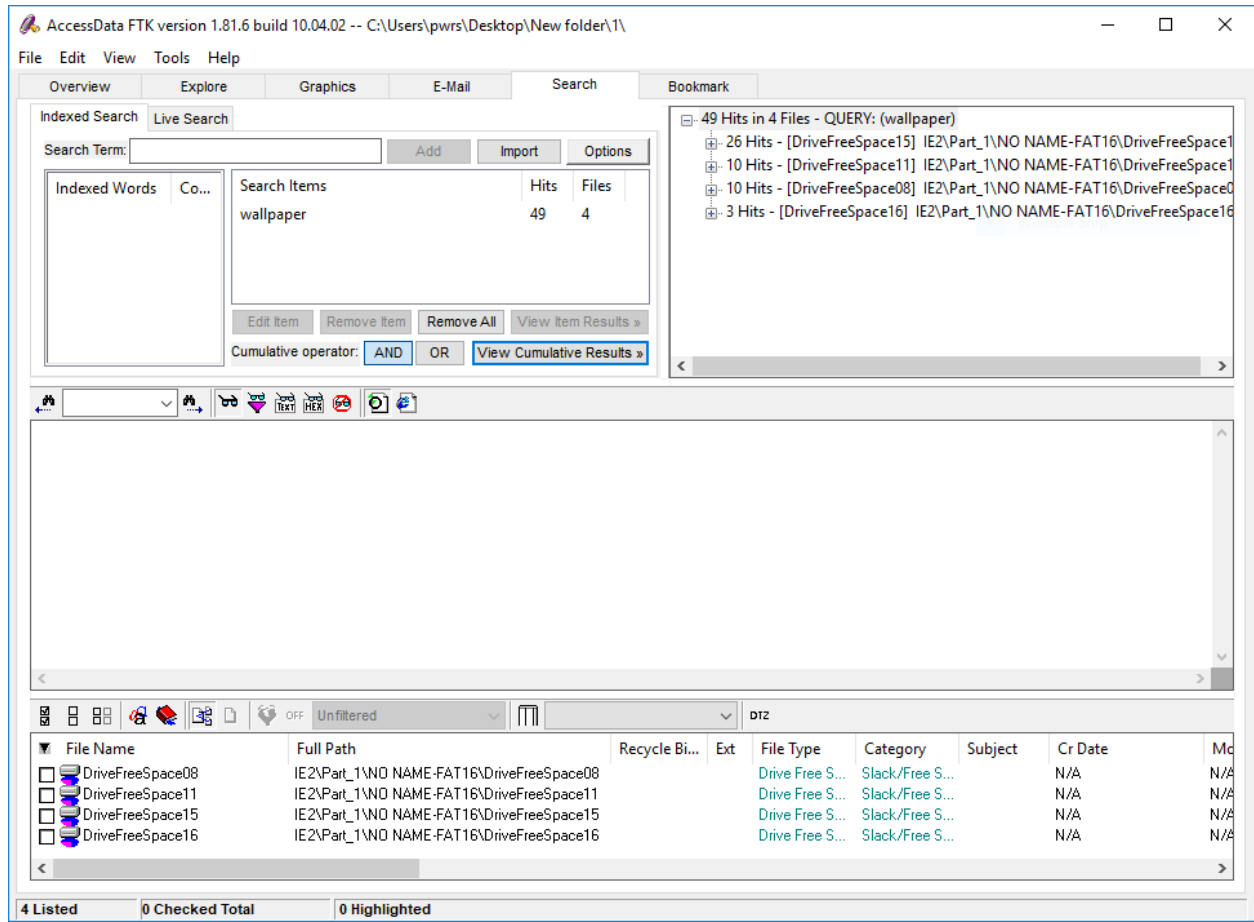

- 7. In the Index Search Results window, select the DriveFreeSpace15 hits.
- 8. Right-click the first entry, select Create Bookmark, name the bookmark "IE Evidence," then save the book mark in the admin directory.

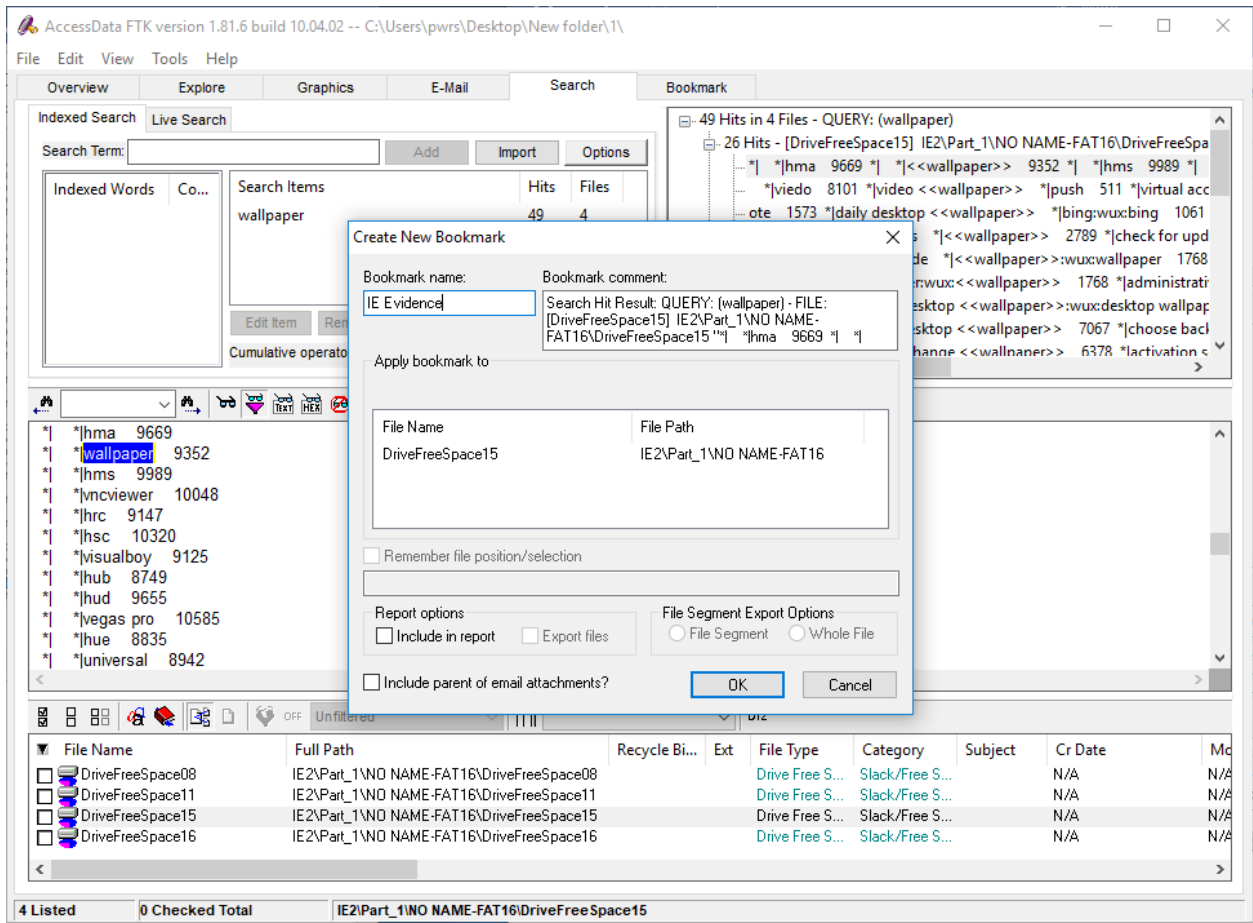

9. In the Explorer tab, expand the following path: Users\Instruct\AppData\Local\Microsoft\Internet Explorer\Recovery\LastActive

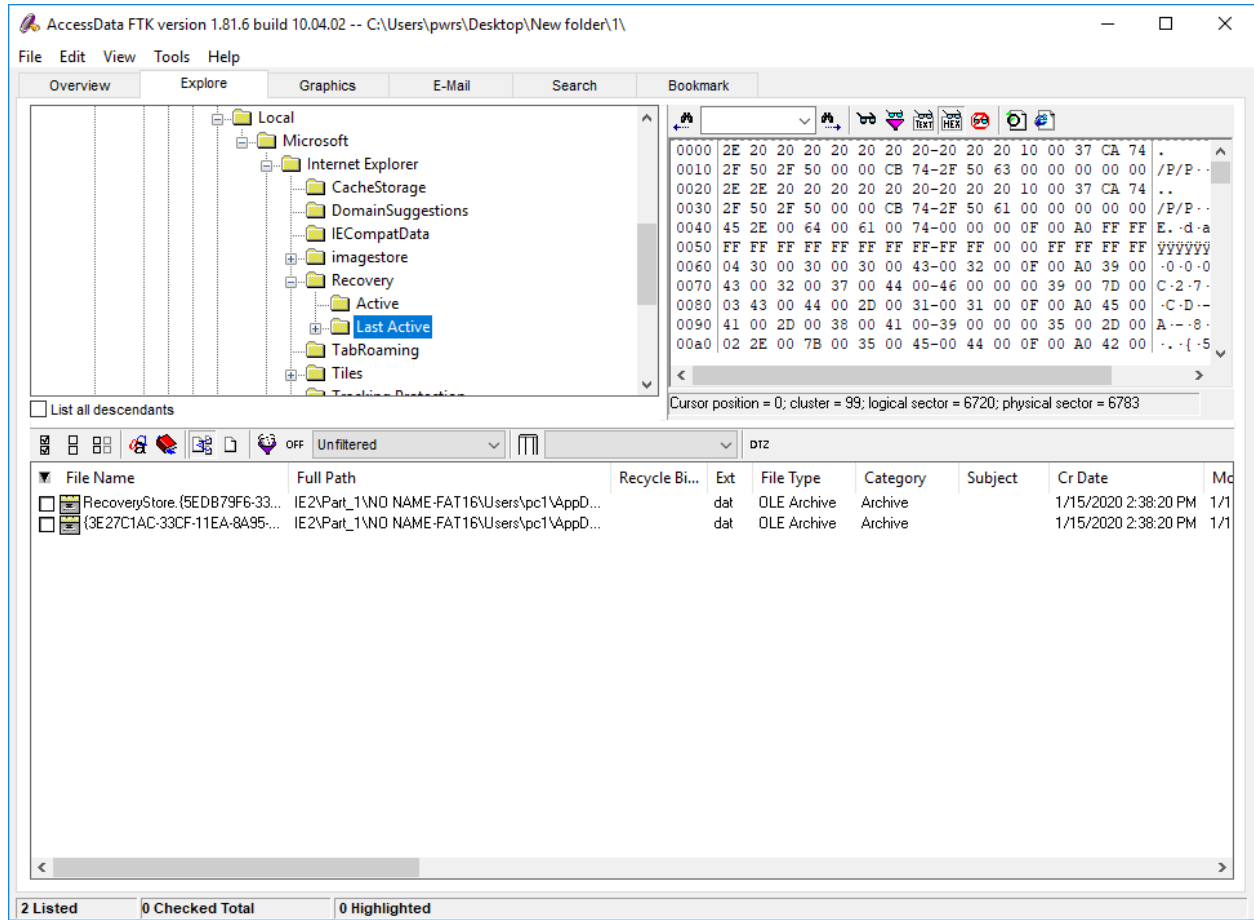

10.In the evidence items pane, select the GUID session recovery folder that begins with 3E27C1AC

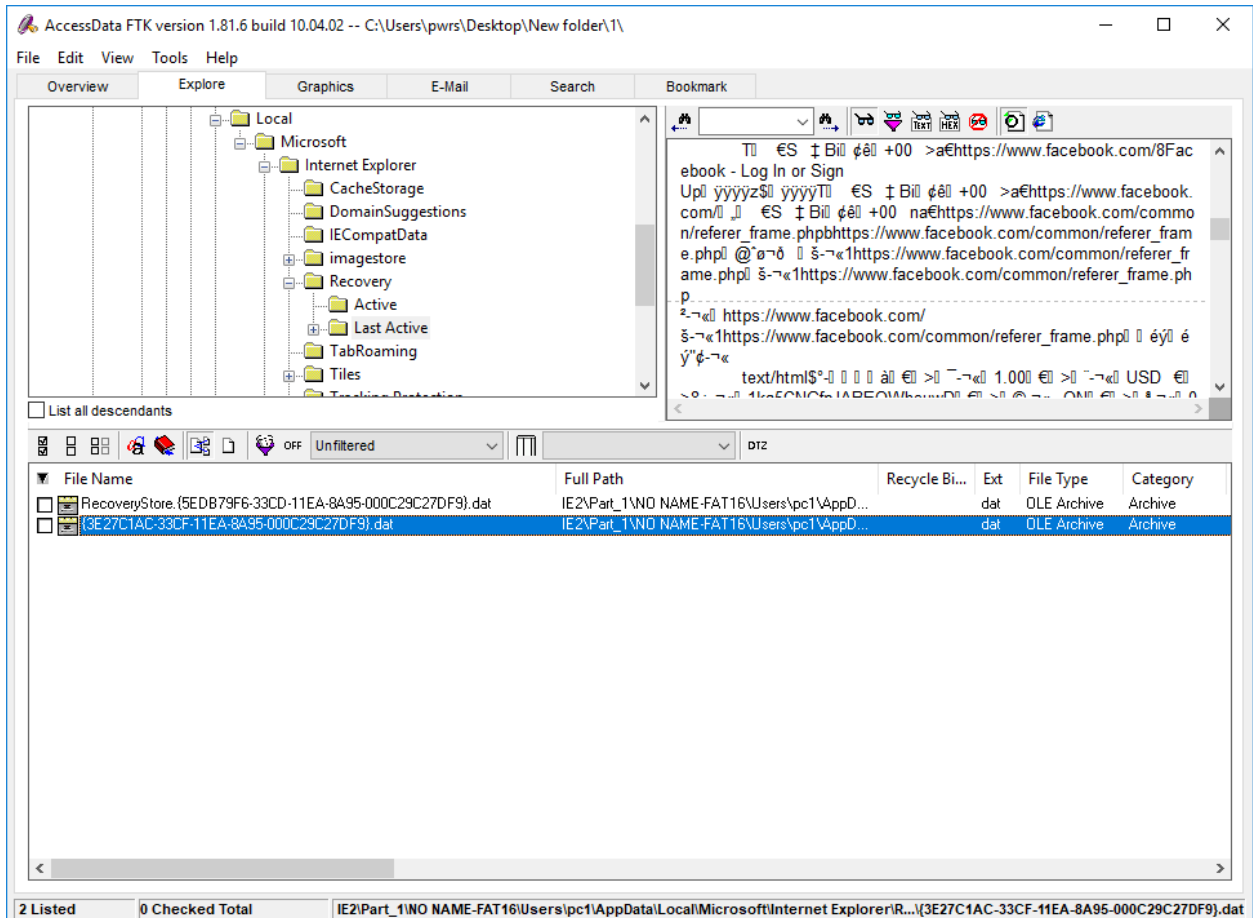

Note the entries in the File List pane.

11.In the File List pane, select the Visit, or Travel Log file.

Note the date in the File Content pane. This represents another open tab in the last active session.

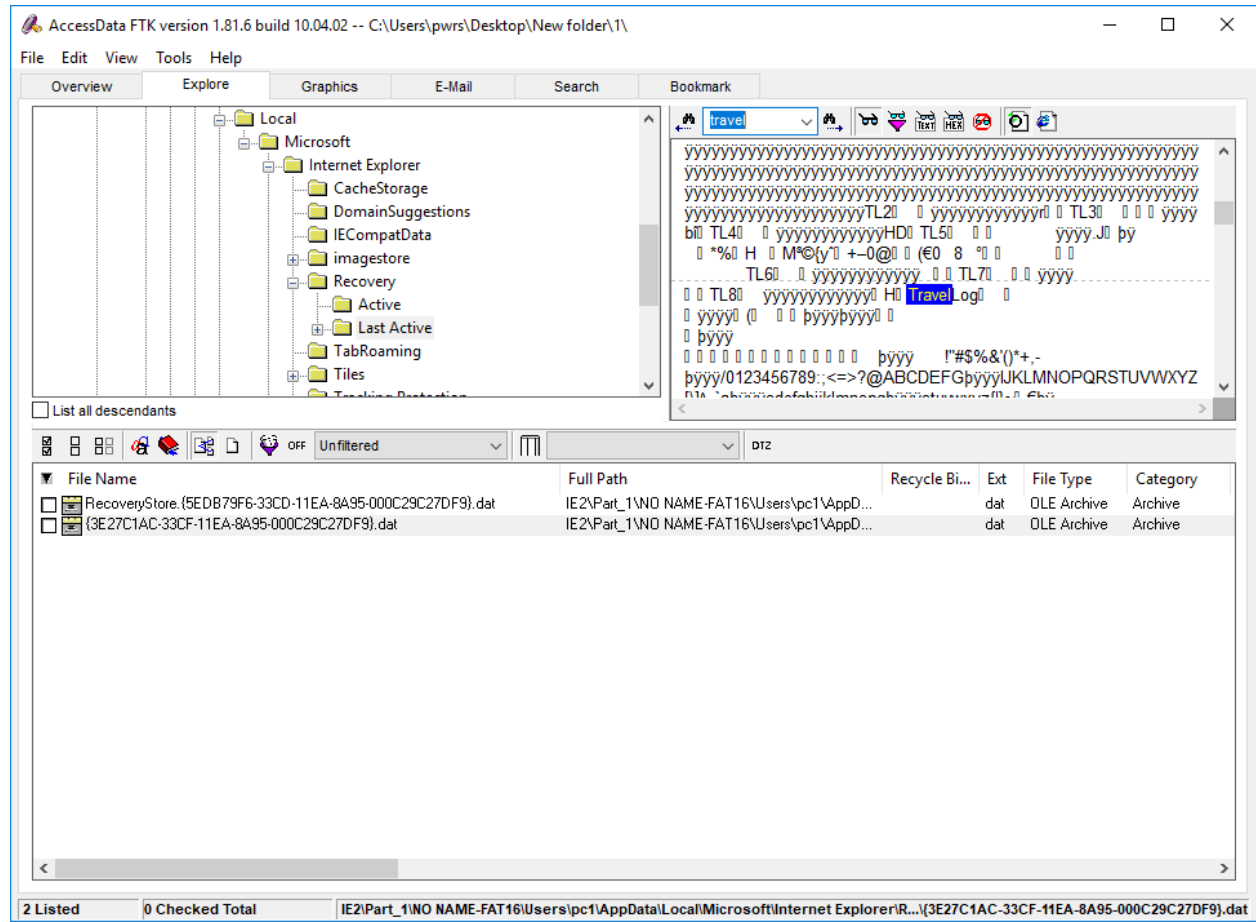

12.In the File List pane, select the following files:

i. SAM

ii. System

iii. NTUSER.DAT

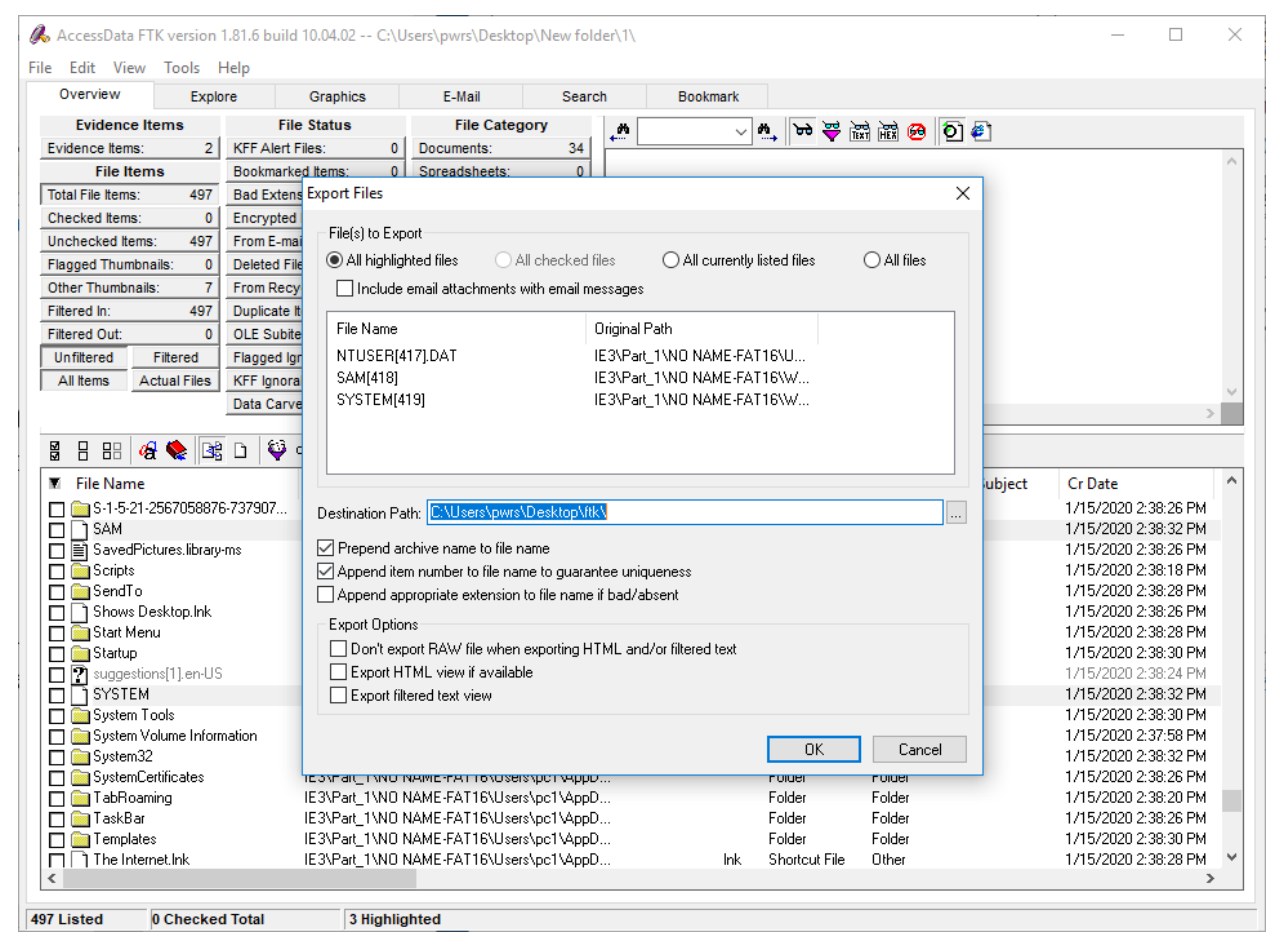

Right-click one of the checked files, then select Export

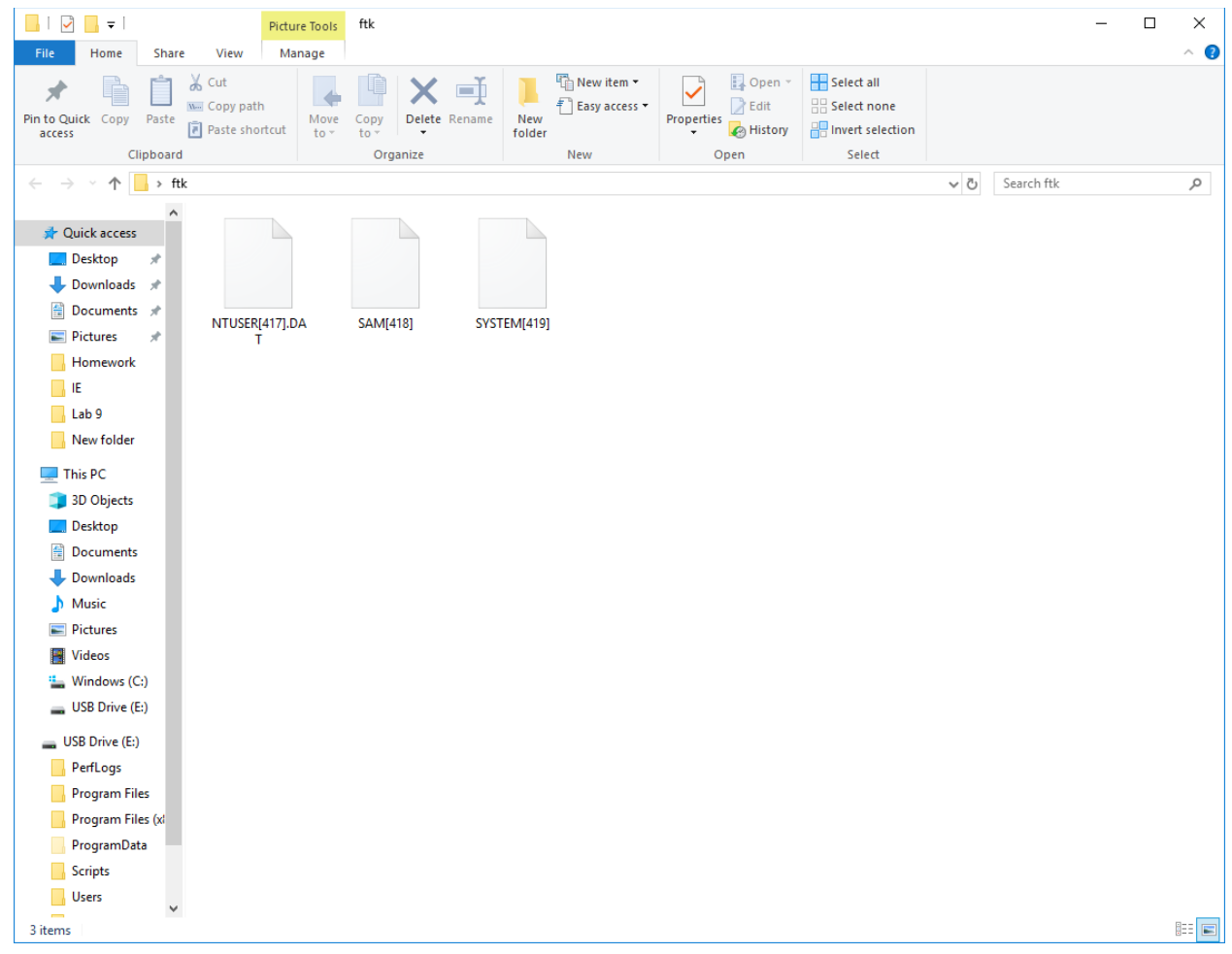

## 13.In the Explore tab, expand the following path: **Users\Instruct\AppData\Roaming\Microsoft**

14.In the Evidence Items pane, right-click the Protect folder, then select Export

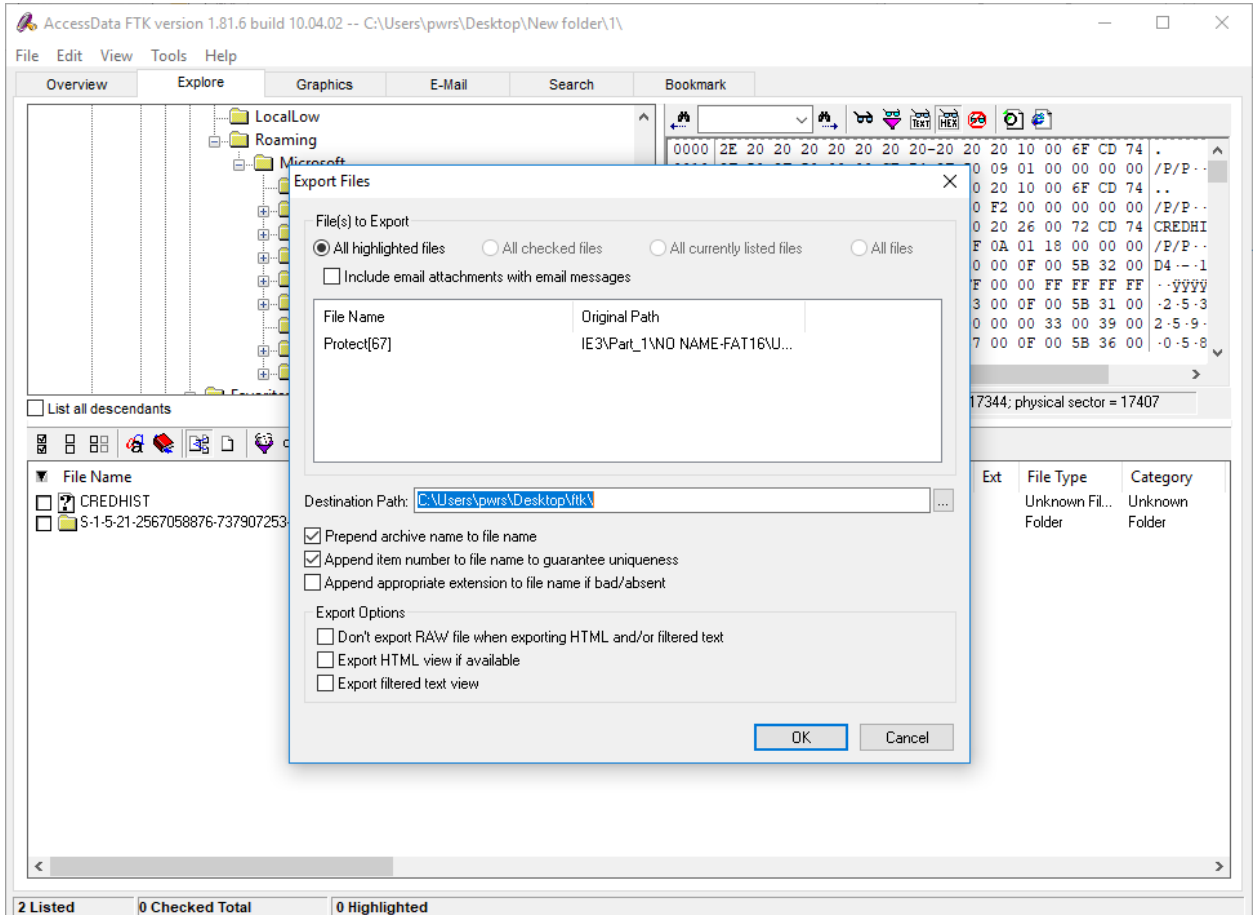

- 15.Create new column setting. Add only SHA1. Name it SHA1 export.
- 16.In the File List view, right-click on column bars and select **Column Setting**.

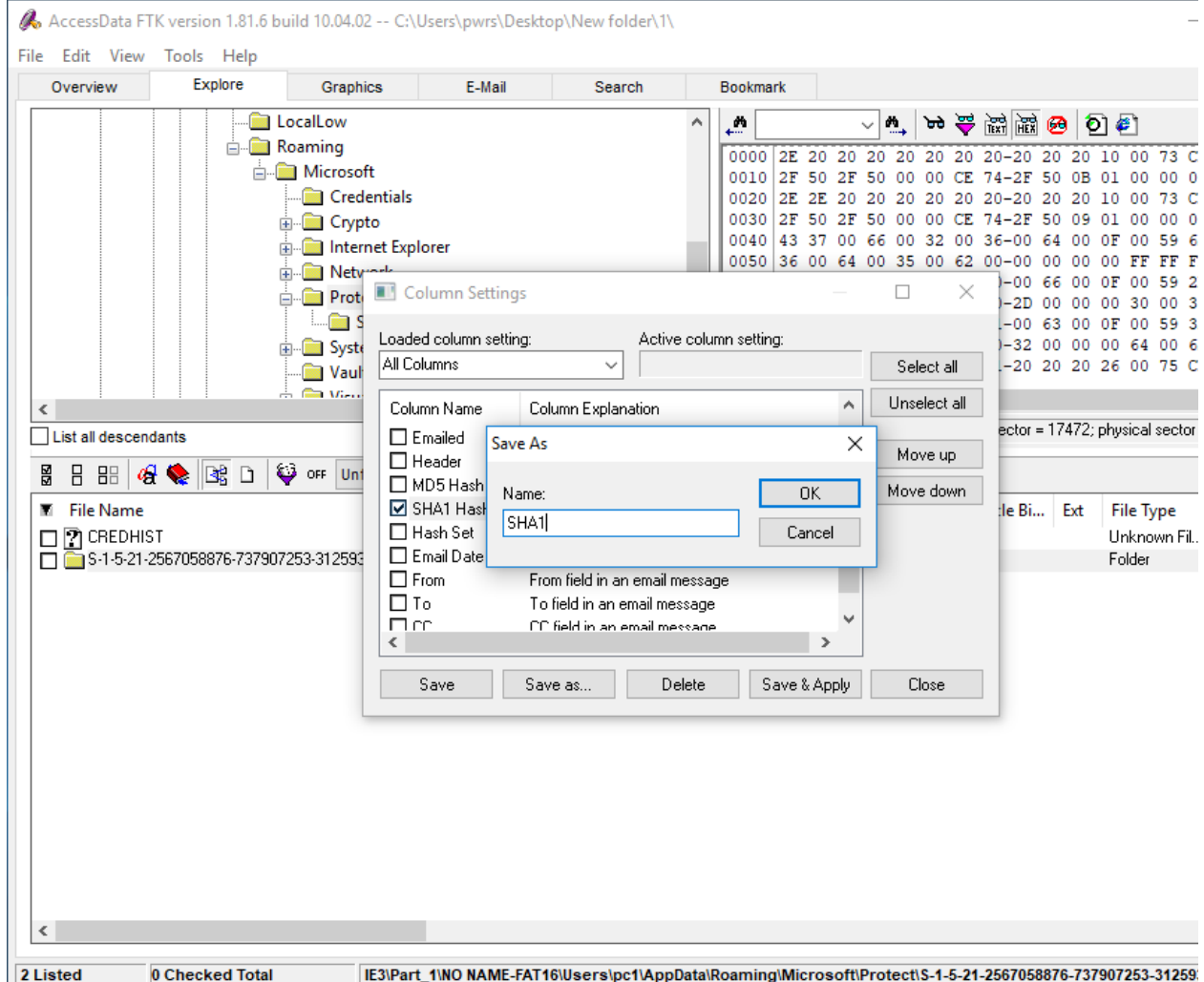

17.Using PRTK to Decrypting the windows logon password. (optional. If you have the license for PRTK.)

18.

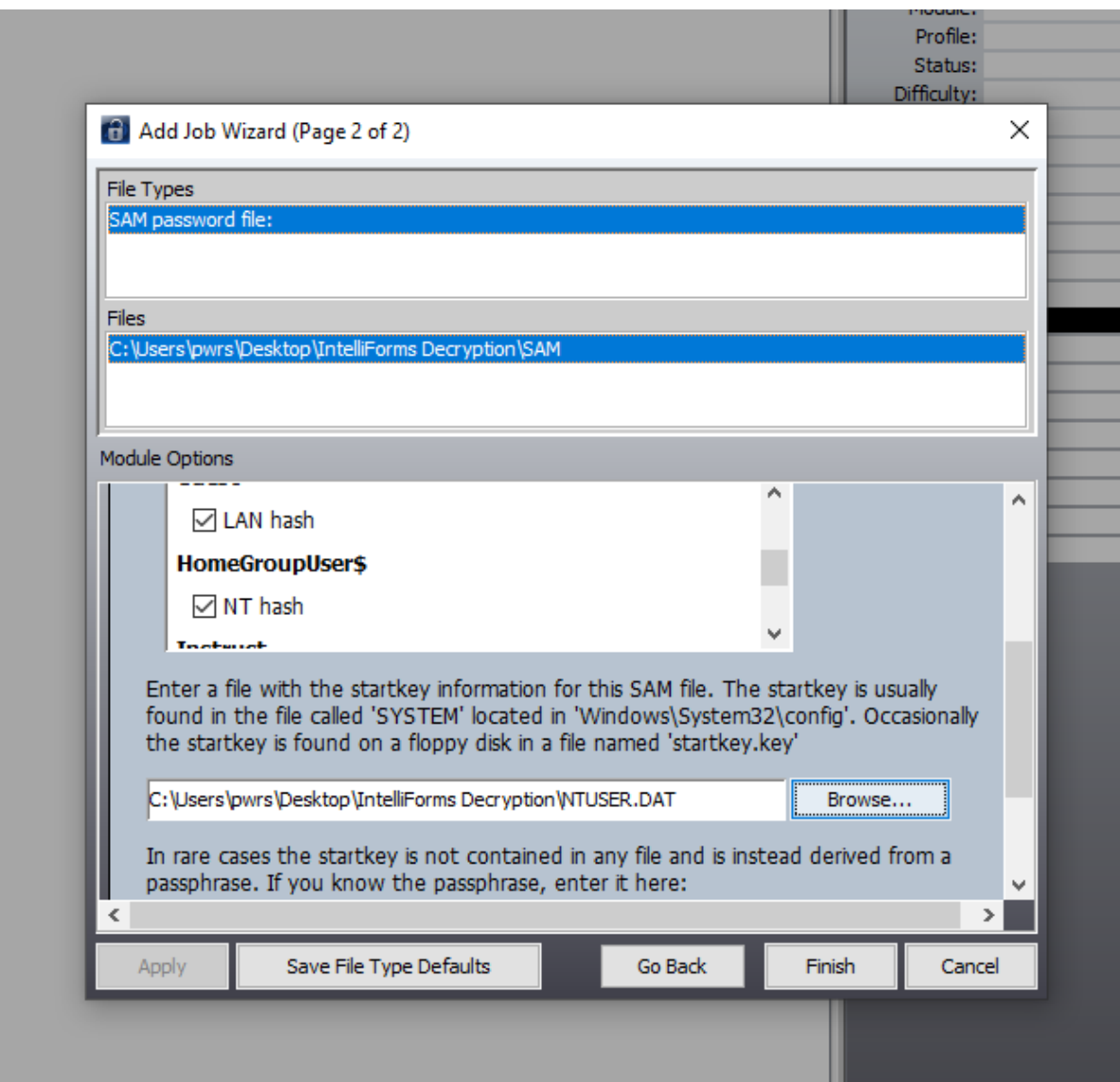

- a. Add the exported SAM file to PRTK.
- b. Select only the Instruct user account for processing.
- 19.When complete, right-click the results, then select Copy Password to Clipboard
- 20.The recovered password is "aardvark.

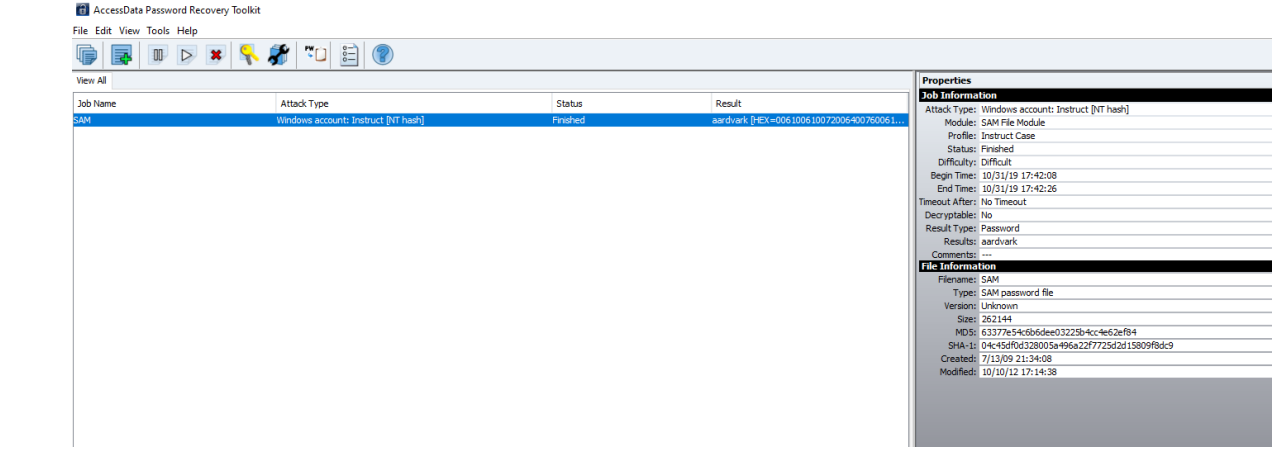